# ALiS

# **Centralized Licensing, Inspections and Complaints System (CLICS)**

## **Sewage Programs – Septic Tank Loan Certificates – Consumer Log On Instructions**

The Sewage Programs application is used for Septic Tank Loan Certificates. Please use this document to assist you in completing your online application. Additional support and system requirements can be found at http://dpbh.nv.gov/Reg/LoanCert/Septic\_Tank\_Loan\_Certification - Home/. For questions specific to your application, please contact your local field office.

### Step 1: Initial Registration

To begin the licensing process, go to<https://nvdpbh.aithent.com/login.aspx> and then click on the Environmental Health tab. Select the blue "Click Here" after "Apply for a Common Business Application":

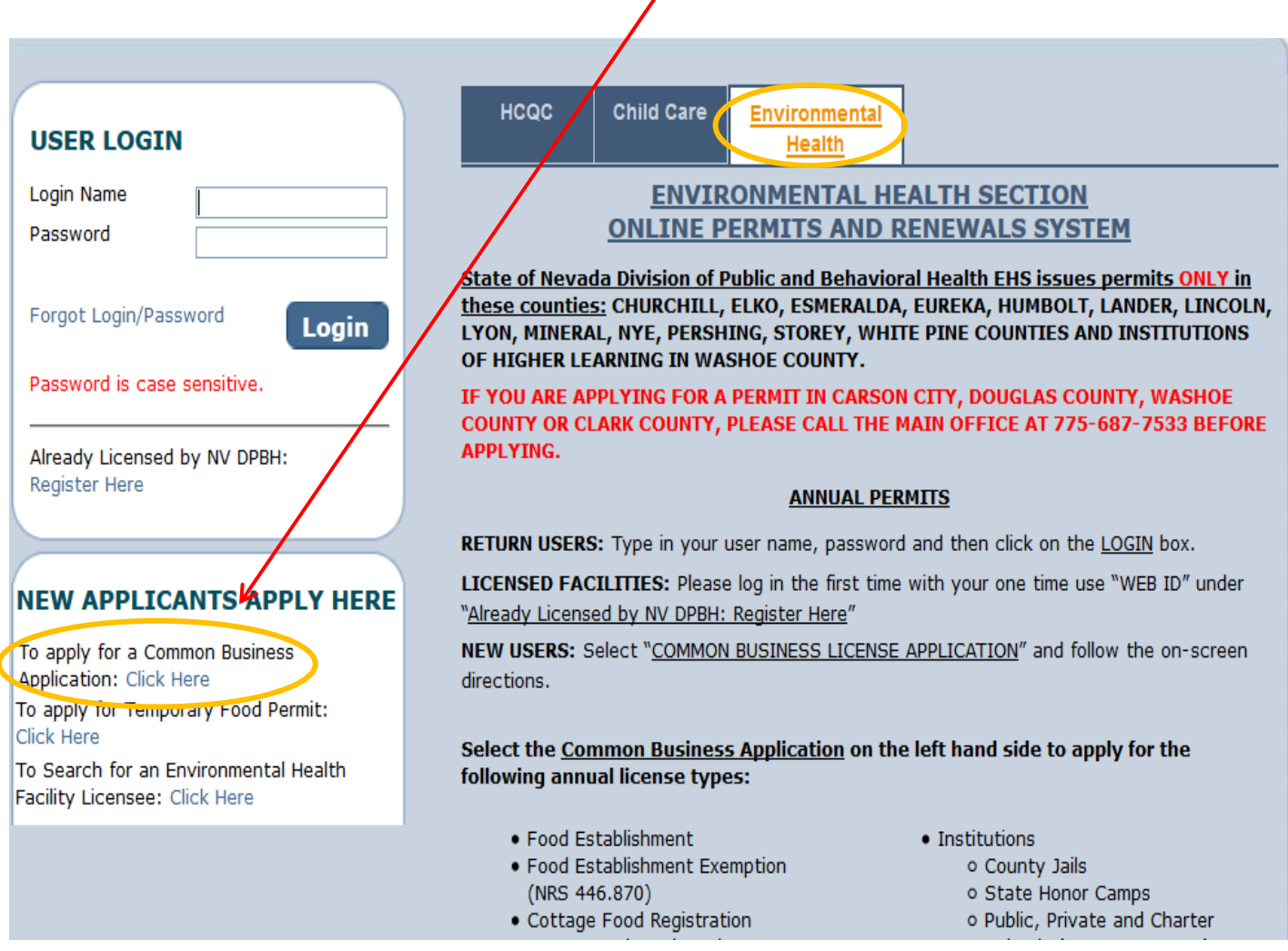

This will bring you to the Initial User Registration Page:

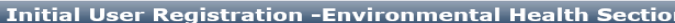

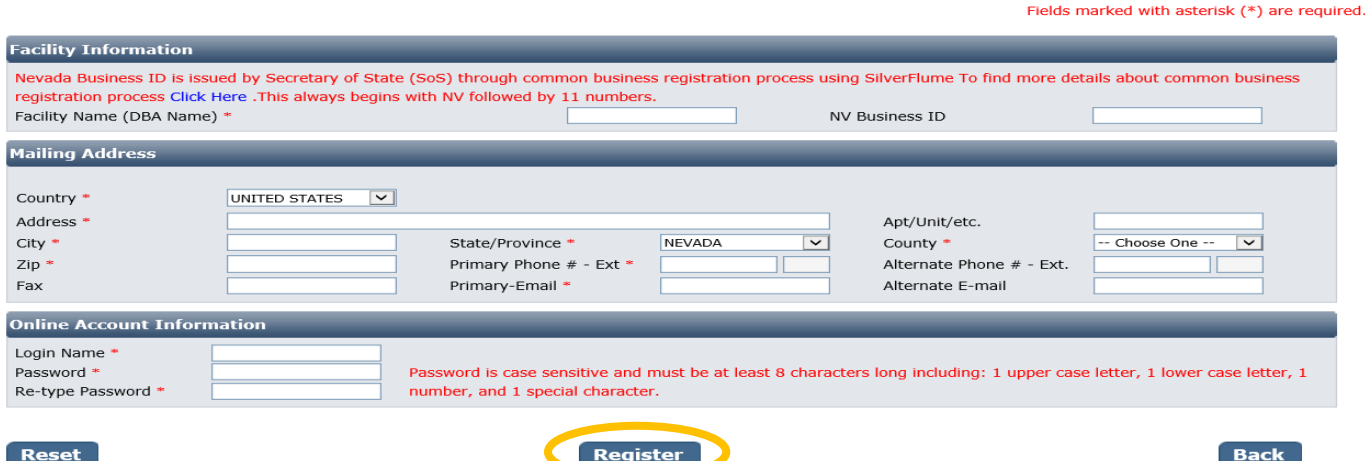

You will need to fill out the following:

- o **Facility Name (DBA):** this should be the registered name of your business. **Realtor or Owner of the built ISDS: use the construction address (if known) or county assessor parcel number (APN).**
- o **NV Business ID:** Only fill this out if you have a state business license that is associated with the permit you are applying for. It would be "NV" followed by 11 numbers. **Skip this field.**
- **Mailing Address Section:**
	- o Enter the street address or PO Box where you receive correspondence for your business or home
	- $\circ$  City/State/County/Zip: enter the appropriate values that go with the mailing address
	- o Phone/Email: use the phone/email you wish EHS to contact you at regarding your application and permit
- **Account Information (Login):**
	- o The Login Name can be anything using A-Z and 0-9. Take note of it before submitting the form so you don't forget.
	- o Password: must conform to the text in red, for example "MyBusiness.6" contains all the elements needed. Make the password something you can remember, but not easy to guess.
- When you are done with the form, click the **Register** button.

### Step 2: Application Types

Select "Sewage Programs" and then in the area that appears below select one option. If you are not sure which credential type you need, click the blue "Information" link for more details on the credential. When you are finished click the **Next** button.

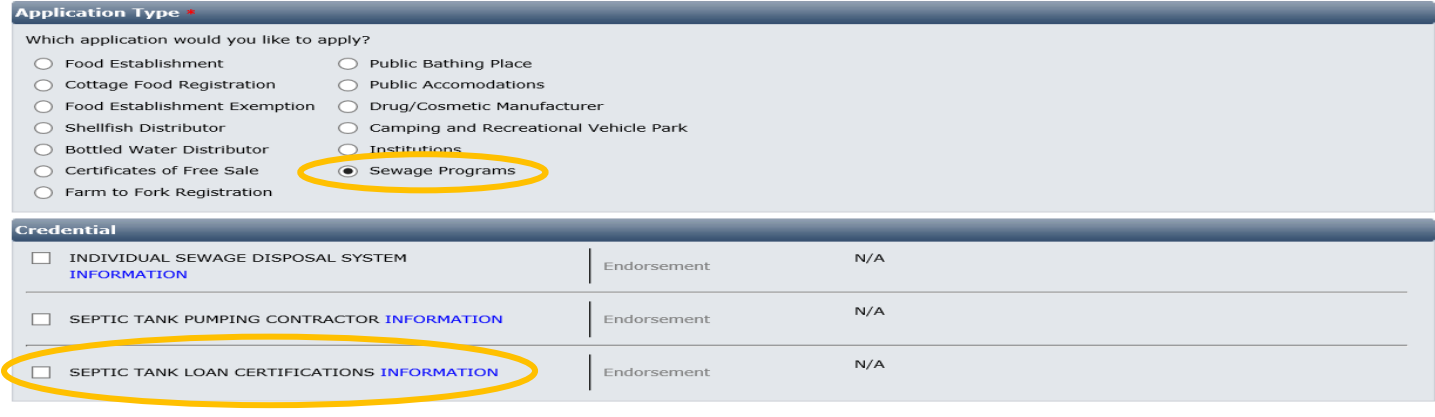

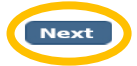

Reset

## Address Information:

This screen collects information specific to the Address of the ISDS

**Dequested Credential(s) : CERTIC TANIX LOAN CERTIFICATIONS** 

#### - **Address Information**

- o **Mailing Address Realtor or Owner of ISDS, this is the address you would like to certificate mailed to.**
- o **Physical Address of Facility: This is the address the ISDS is located, or APN**

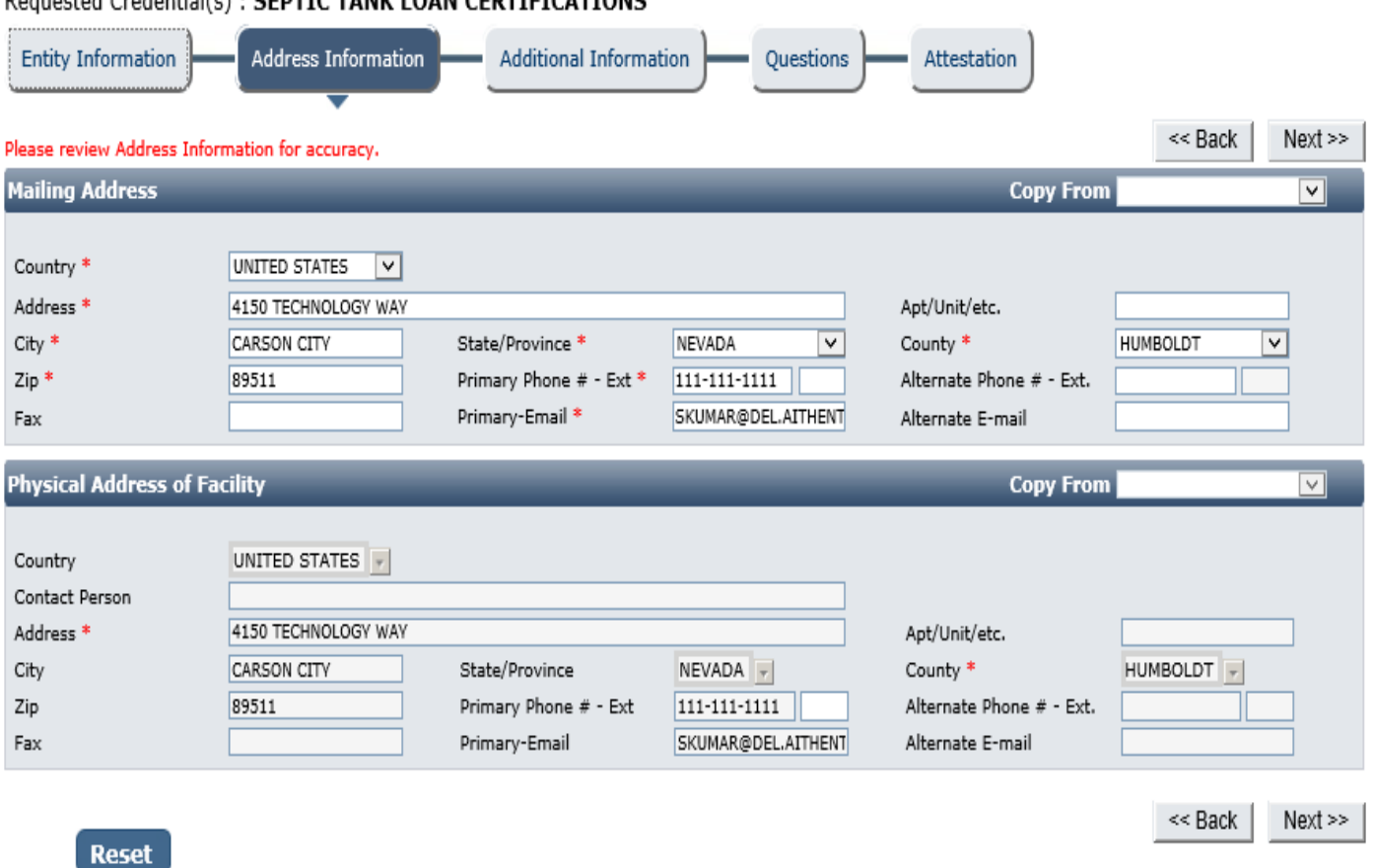

When you are finished filling out the form, click the **Next** button.

## Additional Information:

It has many fields you may complete, but only the ones marked with a red \* are required:

- **Establishment Name/Address**: use the address of the Home, or county assessor parcel number (APN).
- **Responsible Entity Name:** Enter Current Owner name here
- **Number of Rooms:** Number of bedrooms in the home
- **County**: Select the county in which the Residence is located
- Plan Review option: All ISDS applications require a plan review. All new systems require a full plan review; contact your local field office before applying for a remodel plan review. Selecting the incorrect response will delay your application review.

When you are finished entering all the information for all licenses, click the **Next** button.

#### Update: 06/08/2017

#### Requested Credential(s) : SEPTIC TANK LOAN CERTIFICATIONS

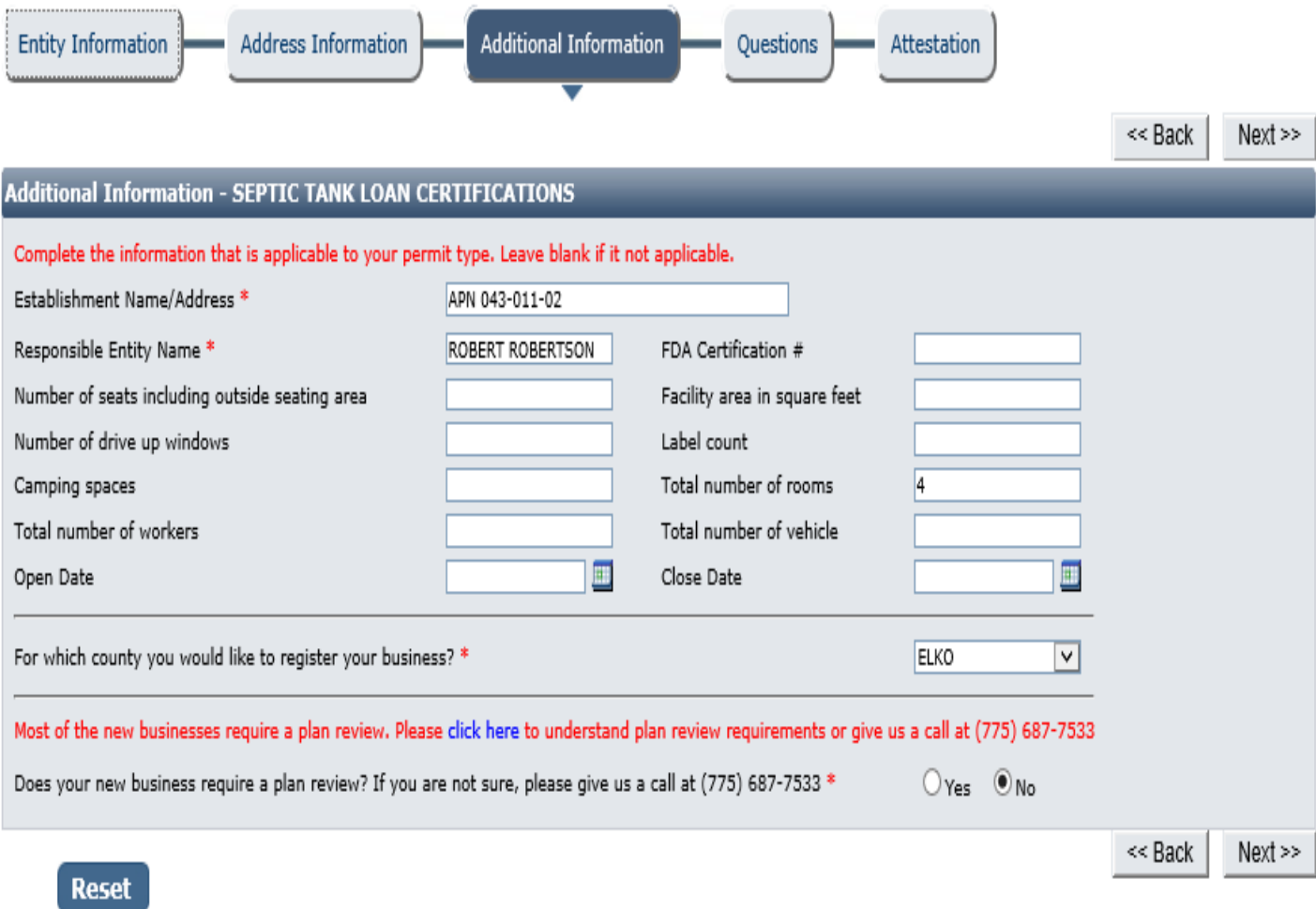

### Questions:

This page displays a list of questions that must be answered regarding your permit type.

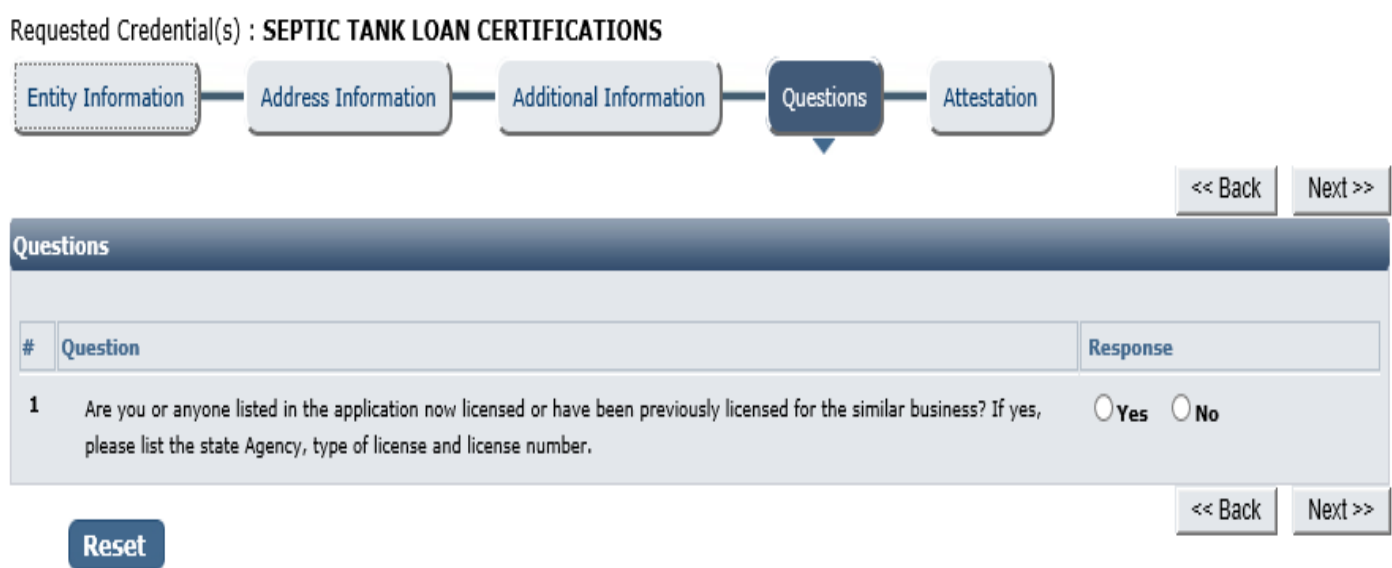

When you are finished with the questionnaire, click the **Next** button.

### Attestation and Electronic Signature:

Read the legal statements and agree by checking the box to the left. Enter your full name (this is your digital signature) and the current date. When you are done, select "**Submit Application**".

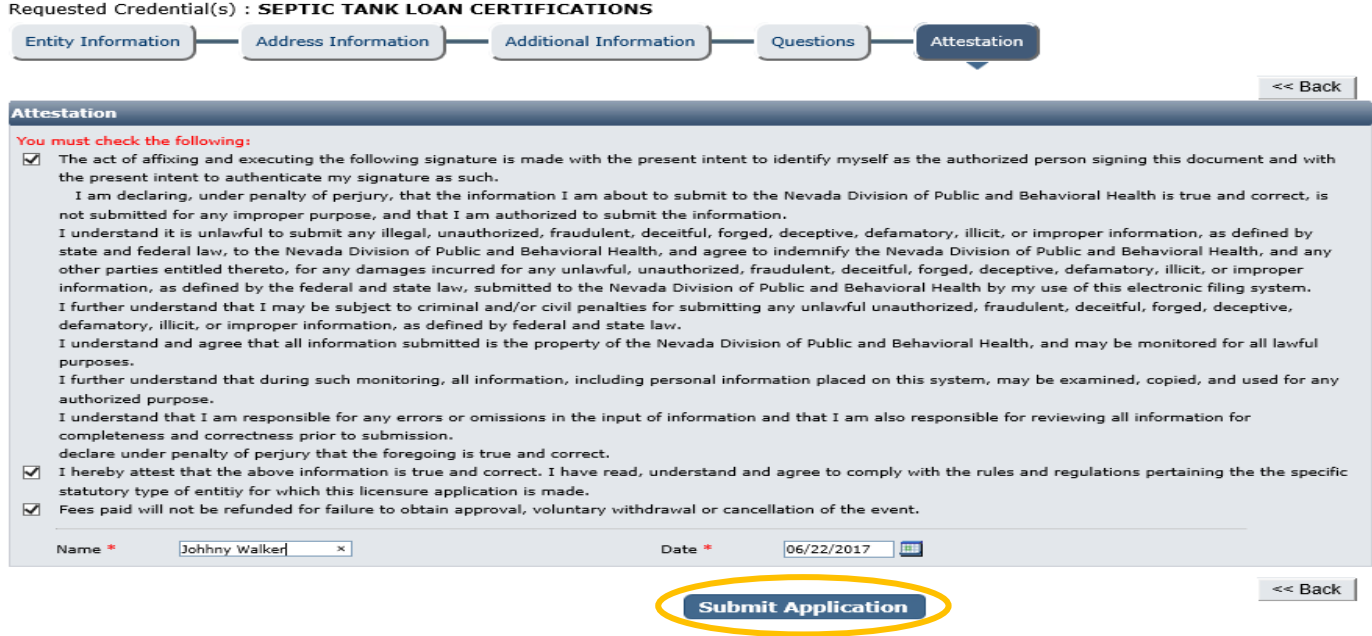

### Fees:

"Fee Details" explains what fees are being charged for this credential type. **Please review these charges** and contact your local field office if you see an error or do not understand the charges before you pay.

When ready, select **Pay Now** to continue.

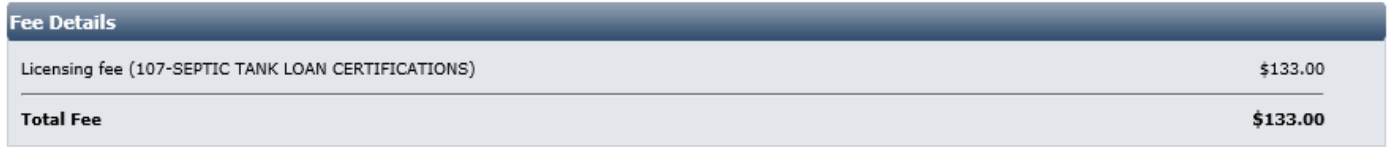

Do NOT push the "Pay Now" button more than once. Do not push the go back arrow using your browser. To review or update your application information click on "Edit Application". Failure to comply with these instructions may result in multiple charges.

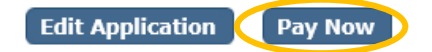

You will be redirected to the secure payment gateway.

Select your payment method:

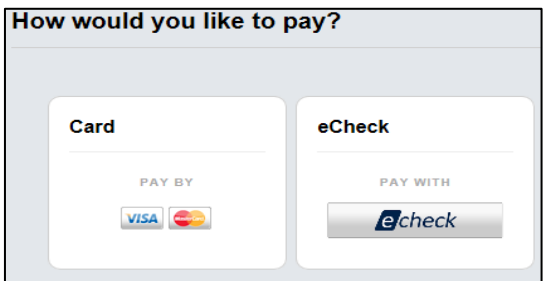

Fill out the form (which depends on the selected payment method) and submit when completed.

Update: 06/08/2017

# *IMPORANT NOTICE: YOU ARE NOT DONE YET*

### Checklist: Applications and Documentation

After the payment has been processed, you will see one of the following checklists. You must add each requested document before your application can be processed. Note your transaction number in bold. Your receipt will have been emailed, but you may also view or print it from this page. You may also save a copy of the application summary for your records.

Some checklist items may be optional depending on your situation. Click the "Documents" link in the View/Attach column on the right side to upload a document for staff review. When you do this, a popup will appear with directions on how to upload your document(s).

#### **Sample ISDS Loan Certificate Checklist:**

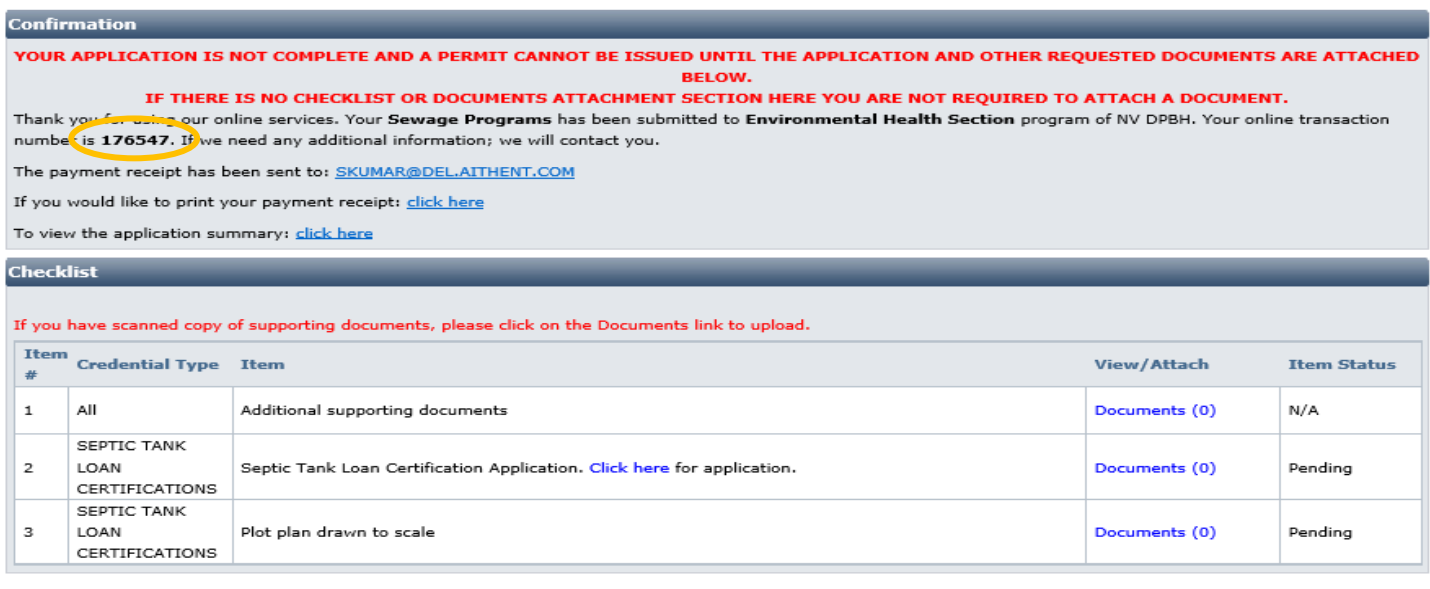

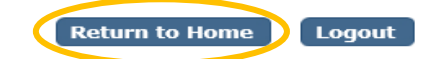

When all required items are uploaded and have been reviewed by EHS staff, your application will be processed.

### Returning to your account:

To return to your account to complete an application or manage your licenses, go to [https://nvdpbh.aithent.com/login.aspx,](https://nvdpbh.aithent.com/login.aspx) enter your user name and password and then click the **Login** button:

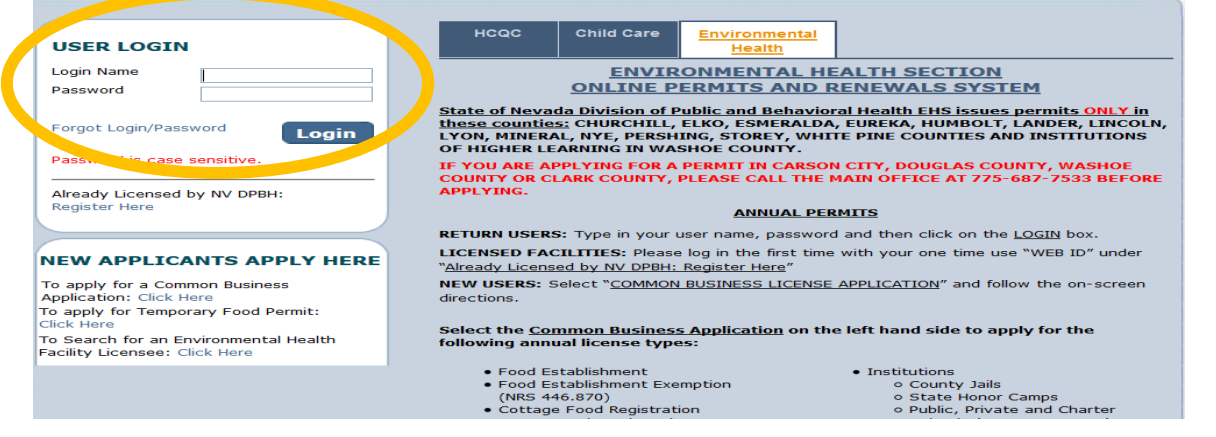

**Contract Information** 

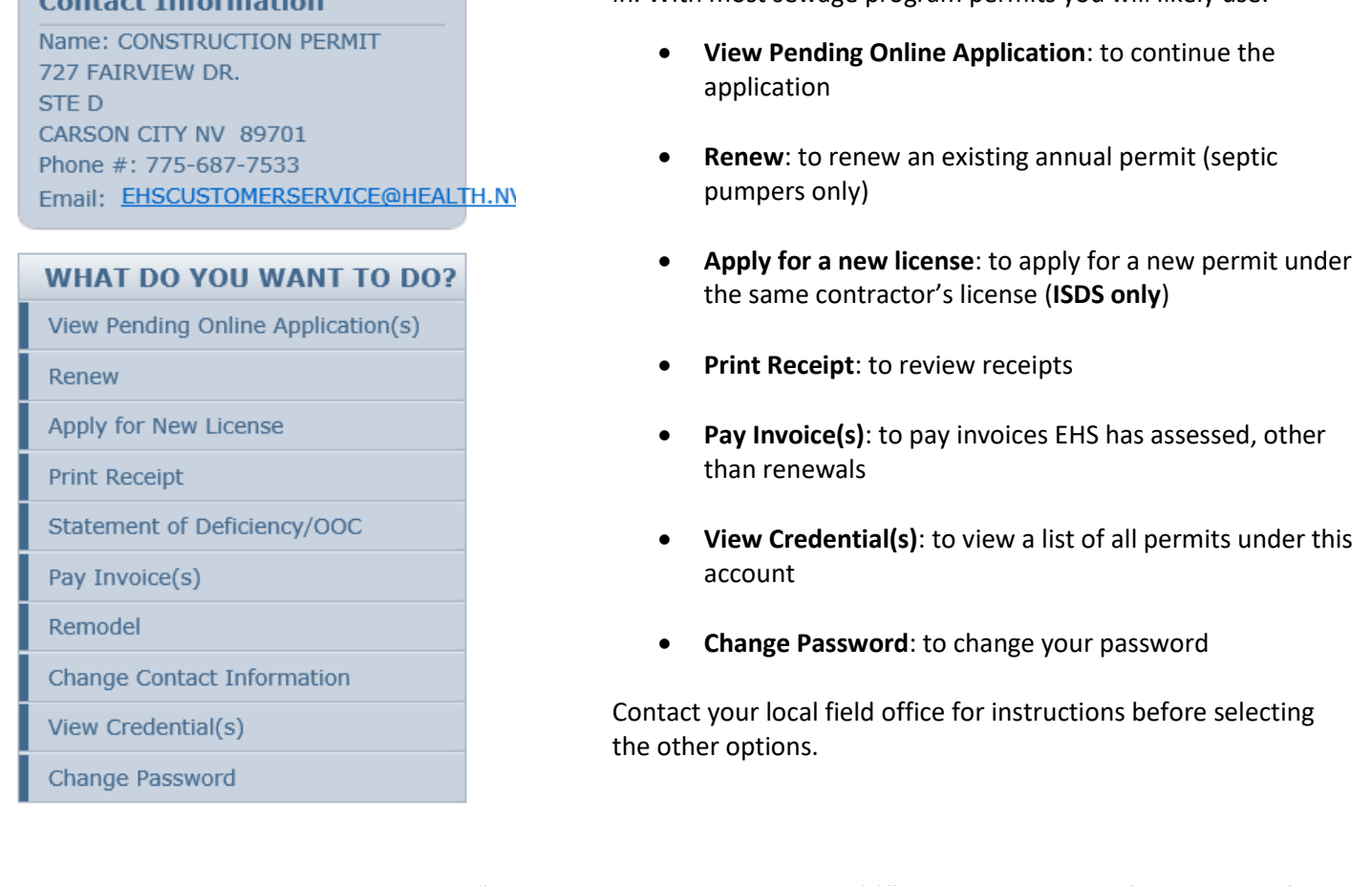

To complete pending applications, select "View Pending Online Application(s)". You will see a list of applications for review. To continue an application you started **but have not submitted or paid for**, select "Continue Application". To add documents to an incomplete checklist, select "View Details":

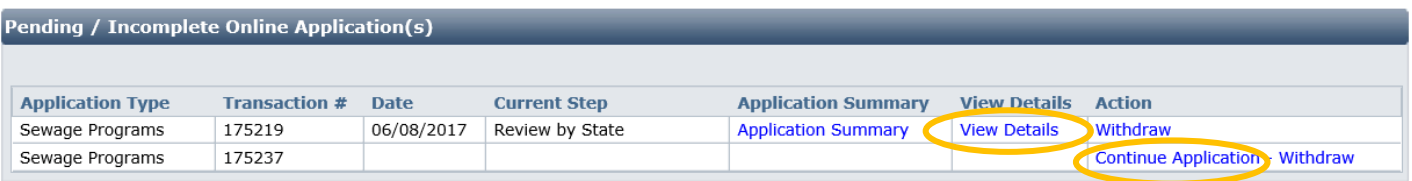

Follow the instructions elsewhere in this document to complete your application.

For instructions on how to complete a renewal application or pay an invoice, see the applicable guidance documents on [http://dpbh.nv.gov/Reg/CLICS/dta/FAQ/CLICS-FAQs/.](http://dpbh.nv.gov/Reg/CLICS/dta/FAQ/CLICS-FAQs/)

Select what action you would like to take now that you're logged in. With most sewage program permits you will likely use: